## Инструкция по установке связки Linux-ISaGRAF на процессорный модуль Fastwel CPC 108

## Оглавление

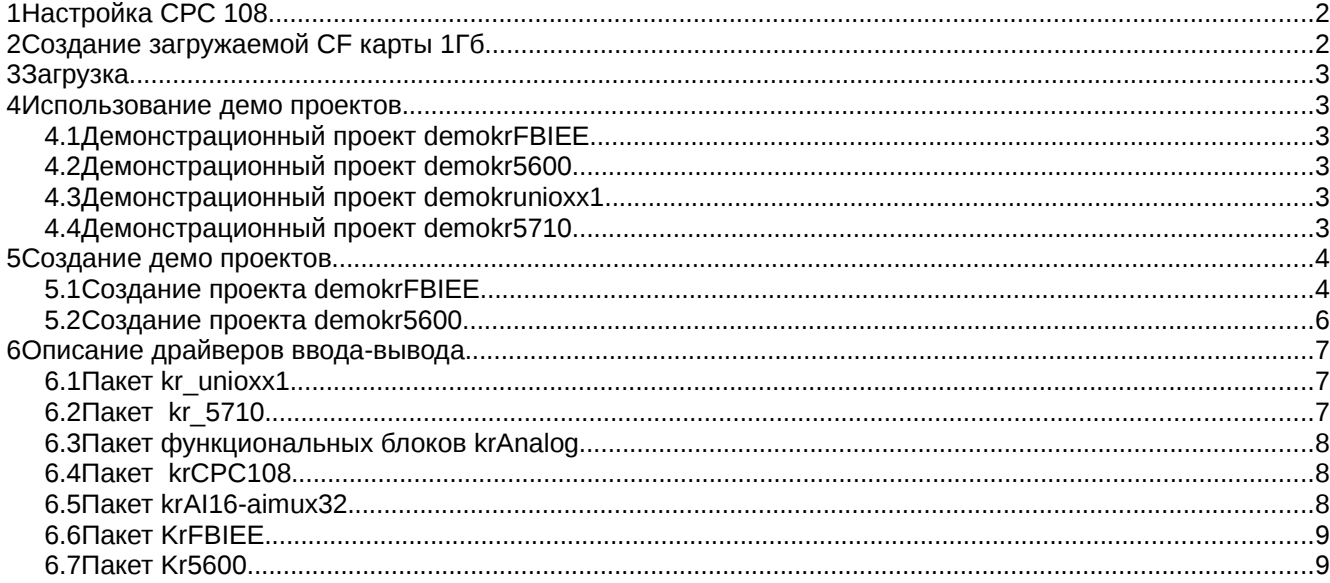

Демоверсия таргета ISaGRAF 5 работает с ограничением по времени непрерывной работы — 1 час. Linux с целевой системой ISaGRAF записывается на карту СF ёмкостью 1 Гбайт.

# 1 Настройка СРС 108

Устанавливаем в биосе карты «Basic cmos configuration»: IDE Drive GEOMETRY : Master — not installed, Slave — AUTOCONFIG, LBA Disk C: IDE Slave, остальное по умолчанию.

# 2 Создание загружаемой СЕ карты 1Гб

Что бы записать образ на СF карту, вставляем её в кардридер. Под Linux: Набираем dmesg и смотрим какой она буквой обозначена (например sdb). Далее набираем с правами администратора: «dd if=./demo.iso of=/dev/sdb», где «./demo.iso» путь до образа демо диска. Ждем окончания процесса. Под Windows: используем dd.exe нижеследующим образом: смотрим какой букве назначена наша флеш карта (в нашем случае «g:»), даем команду - «dd --list» Ищем что то похожее:

rawwrite dd for windows version 0.5. Written by John Newbigin <jn@it.swin.edu.au> This program is covered by the GPL. See copying txt for details Win32 Available Volume Information

\\.\Volume{30c9d4d6-6709-11de-9286-00155847cad0}\ link to  $\langle \cdot \rangle$  Device Harddisk 3  $DP(1)0 - 0 + 15$ removeable media Mounted on  $\mathcal{N}$ .  $q$ :

\\?\Device\Harddisk3\Partition0 link to \\?\Device\Harddisk3\DR20 Removable media other than floppy. Block size =  $512$ size is 1014644736 bytes

Даем команду «dd bs=512k if=c:\demo.iso of=\\?\Device\Harddisk3\Partition0» rawwrite dd for windows version 0.5. Written by John Newbigin <in@it.swin.edu.au> This program is covered by the GPL. See copying.txt for details  $1935+1$  records in  $1935+1$  records out

Диск готов. Подробнее о использовании dd.exe:

- http://www.chrysocome.net/dd на английском языке;
- http://www.liveinternet.ru/users/olegm/post97350445/ на русском языке.

# 3 Загрузка

Вставляем флеш карту в процессор и включаем питание. Через 20-30 секунд ОС должна быть загружена.

ISaGRAF должен уже быть загружен, что можно проверить выполнением команды «ps -A». IP адрес платы фиксированный: 192.168.1.22

## 4 Использование демо проектов

На компьютере с установленным Windows запускаем ISaGRAF 5 и открываем один из прилагаемых демопроектов. Компилируем проект и записываем его на контроллер.

Если демопроекты не открываются, то надо их создать с нуля (смотри 5 Создание демо проектов).

### <span id="page-2-0"></span>4.1 Демонстрационный проект demokrFBIEE

Проект, демонстрирует работу пакета драйверов KrFBIEE. Для работы с экраном фирмы IEE серии 036X2 используется функциональный блок (ФБ) КгFBIEE с подключением соответствующих переменных согласно описания ФБ. В данном проекте ФБ добавлен в программу на языке FBD.

Подключите экран в соответствии с документацией, настройте ФБ на вашу скорость обмена и ком порт. Скомпилируйте проект и загрузите его на контроллер. При правильном подключении и настройки на экране сразу должно появиться содержимое переменной, подключенной к входу «str». Для изменения надписи войдите в режим отладчика и изменяйте значения переменных для получения требуемых результатов.

## <span id="page-2-1"></span>4.2 Демонстрационный проект demokr5600

Проект, демонстрирует работу пакета драйверов Kr5600 с платой Octagon 5600. В разделе «Монтаж ВВ» добавлены 2 простых устройства: kr\_5600\_spl24ib - 24 входных сигнала и kr 5600 spl24ob - 24 выходных сигнала.

Необходимо в параметрах устройств выбрать адрес вашей платы и номера разъемов.

После компиляции и загрузки в контроллер работу программы можно проверить в режиме «Отладка».

## <span id="page-2-2"></span>4.3 Демонстрационный проект demokrunioxx1

Проект, демонстрирует работу пакета драйверов Kr unioxx1 с платой Fastwell unioxx-1. В разделе «Монтаж ВВ» добавлены 2 простых устройства: kr\_unioxx1\_spl24ib - 24 входных сигнала и kr unioxx1 spl24ob - 24 выходных сигнала.

Необходимо в параметрах устройств выбрать адрес вашей платы и номера разъемов.

После компиляции и загрузки в контроллер работу программы можно проверить в режиме «Отладка».

## <span id="page-2-3"></span>4.4 Демонстрационный проект demokr5710

Проект, демонстрирует работу пакета драйверов kr 5710 с платой Octagon Systems 5710 и коммутаторами аналоговых сигналов КН-16. В разделе «Монтаж ВВ» добавлено 1 комплексное устройство: kr 5710 kn16 срхаіо. Оно в свою очередь состоит из трех простых:

kr 5710 kn16 spl96ia — 96 коммутируемых аналоговых входа через коммутатор КН-16 (с цифровым фильтром 2-го порядка);

kr\_5710\_kn16\_spl16ia — 16 не коммутируемых аналоговых входа;

kr\_5710\_kn16\_spl2oa - 2 аналоговых выхода.

Необходимо в параметрах устройств выбрать адрес вашей платы. Если коммутатор КН-16 не подключен, то в настройках kr\_5710\_kn16\_spl16ia оставляем nm=1. После компиляции и загрузки в контроллер работу программы можно проверить в режиме «Отладка».

Измеренные значения - коды АЦП. Для перевода кодов АЦП в значения физ. величин используется функциональный блок kr\_anpar.

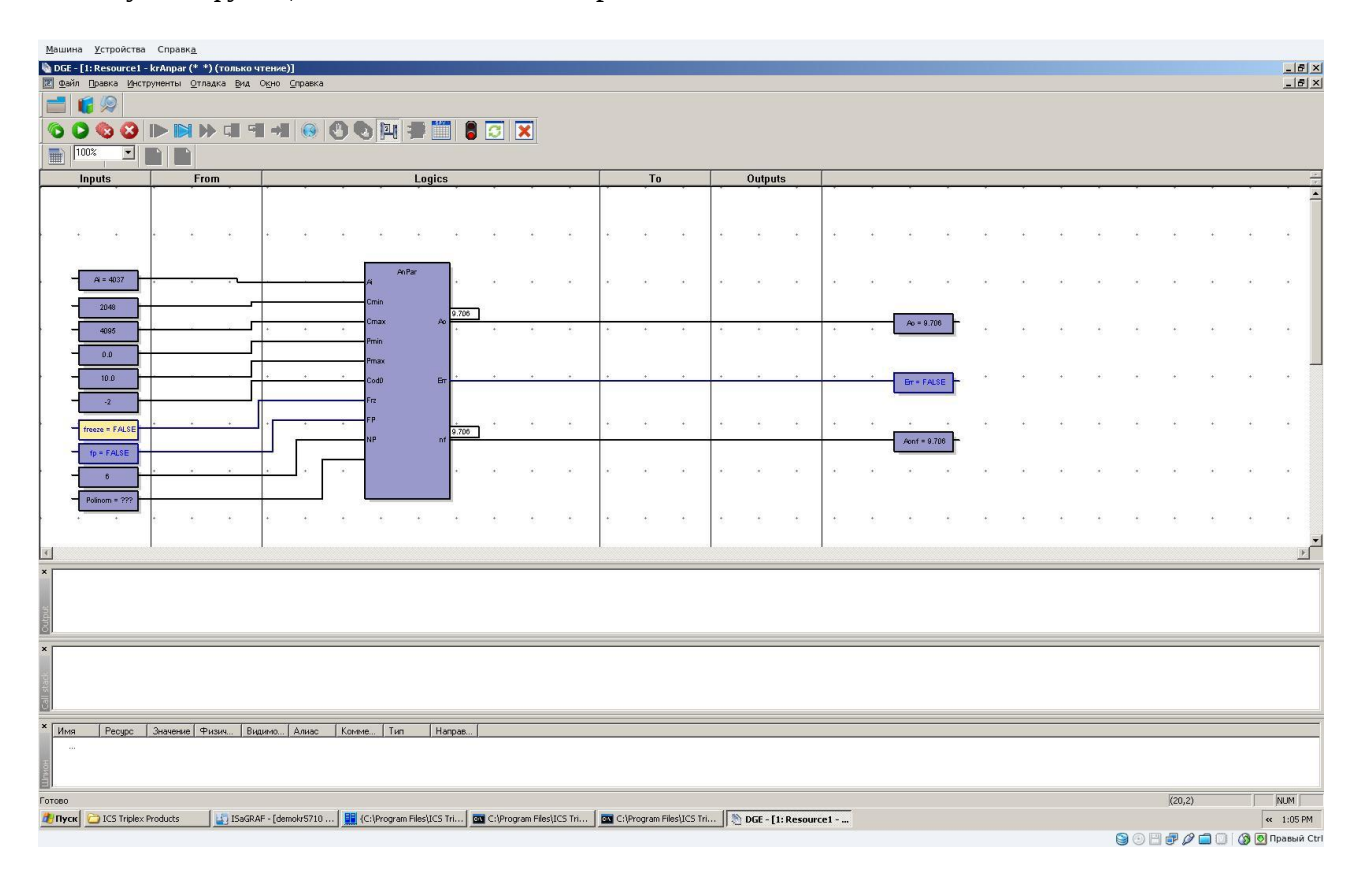

## <span id="page-3-0"></span>5 Создание демо проектов

### 5.1 Создание проекта demokrFBIEE

Запускаем ISaGRAF 5, создаем новый проект. Даем имя проекта «demokrFBIEE», комментарий любой, Шаблон Primonoresource. Далее идем в меню «Файл-Импорт-Определение ПЛК», выбираем файл «AceLarge Krona v.1.4.tdb» и нажимаем ок. Ждем выполнения операции. Заходим в свойства ресурса. На вкладке «Целевая система/Код» из выпадающего списка «Целевая система» выбираем «ACE-TARGET L». Нажимаем ок Этими действиями мы настраиваем наш проект на работу под ОС Linux с использованием драйверов ООО «Крона».

Заходим в раздел «Аппаратная архитектура» и присваиваем контроллеру IP адрес 192.168.1.22 (дабл клик на линии, соединяющей линию ETCP и Config1).

Заходим в раздел «Словарь-переменные». Добавляем переменные в соответствии с иллюстрацией:

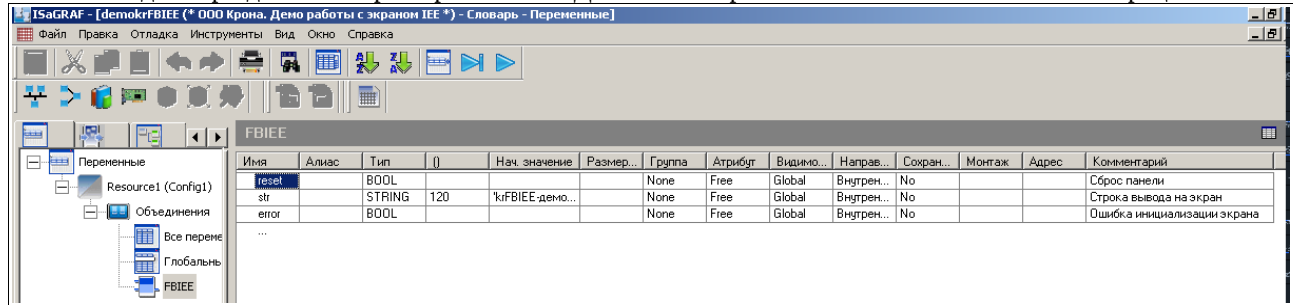

Добавляем программу «Добавить: Программный модуль — FBD: Function Block Diagram». Даем произвольное имя и заходим в редактирование программы. Создаем программу, согласно иллюстрации:

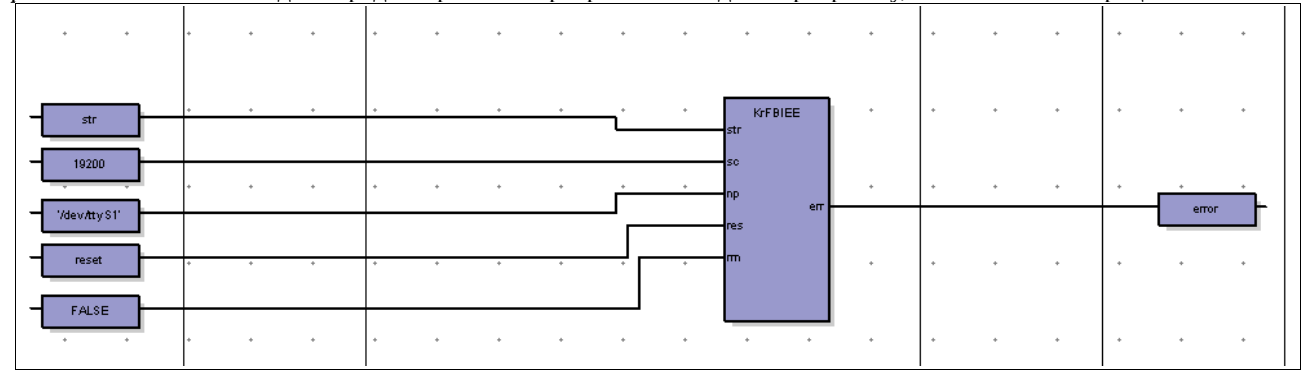

Далее действуем в соответствии с пунктом: [Демонстрационный проект demokrFBIEE.](#page-2-0)

#### *5.2* **Создание проекта demokr5600**

Запускаем ISaGRAF 5, создаем новый проект. Даем имя проекта «demokr5600», комментарий любой, Шаблон Prjmonoresource. Далее идем в меню «Файл-Импорт-Определение ПЛК», выбираем файл «AceLarge\_Krona\_v.1.4.tdb» и нажимаем ок. Ждем выполнения операции. Заходим в свойства ресурса. На вкладке «Целевая система/Код» из выпадающего списка «Целевая система» выбираем «ACE-TARGET\_L». Нажимаем ок Этими действиями мы настраиваем наш проект на работу под ОС Linux с использованием драйверов ООО «Крона».

Заходим в раздел «Аппаратная архитектура» и присваиваем контроллеру IP адрес 192.168.1.22 (дабл клик на линии, соединяющей линию ETCP и Config1).

Заходим в раздел «Монтаж ввода-вывода». Нажимаем кнопку «добавить устройство», и из списка выбираем «kr 5600: kr 5600 spl24ob: kr 5600\_spl24ob(\* \*)» - для добавления 24 каналов дискретного вывода, нажимаем ок:

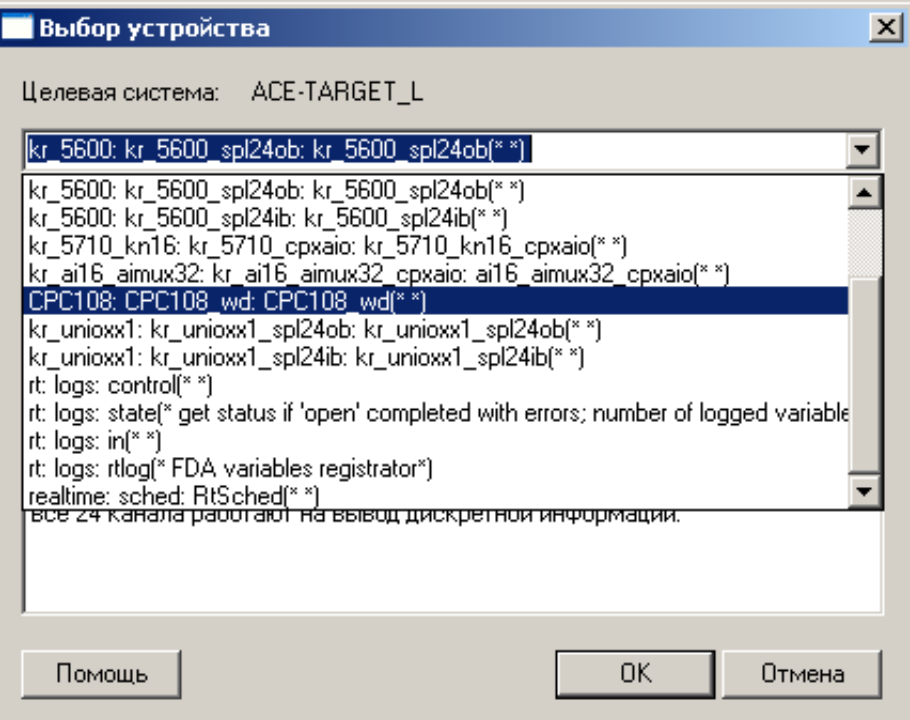

Аналогично добавляем : «kr\_5600: kr\_5600\_spl24ib: kr\_5600\_spl24ib(\* \*)» - 24 каналов дискретного ввода. Сохраняем изменения. Далее действуем в соответствии с [4.2 Демонстрационный проект demokr5600.](#page-2-1)

#### *5.3* **Создание проекта demokrunioxx1**

Запускаем ISaGRAF 5, создаем новый проект. Даем имя проекта «demokrunioxx1», комментарий любой, Шаблон

© ООО «Крона» 2009. Инструкция по установке Linux — ISaGRAF 5 на CPC108 5/11

Prjmonoresource. Далее идем в меню «Файл-Импорт-Определение ПЛК», выбираем файл «AceLarge\_Krona\_v.1.4.tdb» и нажимаем ок. Ждем выполнения операции. Заходим в свойства ресурса. На вкладке «Целевая система/Код» из выпадающего списка «Целевая система» выбираем «ACE-TARGET\_L». Нажимаем ок Этими действиями мы настраиваем наш проект на работу под ОС Linux с использованием драйверов ООО «Крона».

Заходим в раздел «Аппаратная архитектура» и присваиваем контроллеру IP адрес 192.168.1.22 (дабл клик на линии, соединяющей линию ETCP и Config1).

Заходим в раздел «Монтаж ввода-вывода». Нажимаем кнопку «добавить устройство», и из списка выбираем «kr\_unioxx1: kr\_unioxx1\_spl24ob: kr\_unioxx1\_spl24ob(\* \*)» - для добавления 24 каналов дискретного вывода, нажимаем ок:

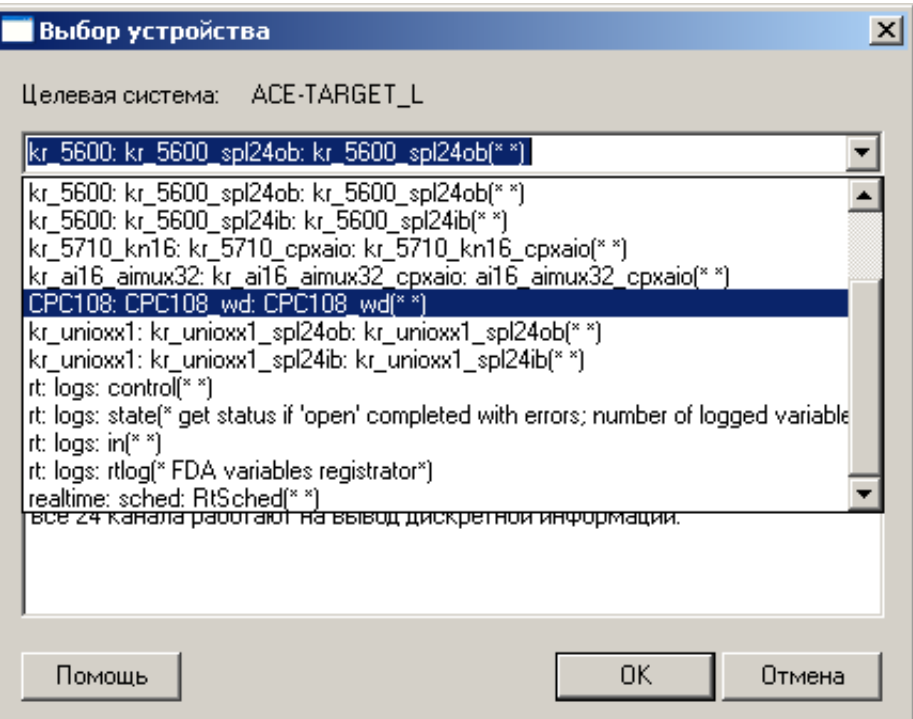

Аналогично добавляем : «kr\_unioxx1: kr\_unioxx1\_spl24ib: kr\_unioxx1\_spl24ib(\* \*)» - 24 каналов дискретного ввода.

Сохраняем изменения. Далее действуем в соответствии с [4.3 Демонстрационный проект demokrunioxx1.](#page-2-2)

#### *5.4* **Создание проекта demokr5710**

Запускаем ISaGRAF 5, создаем новый проект. Даем имя проекта «demokrunioxx1», комментарий любой, Шаблон Prjmonoresource. Далее идем в меню «Файл-Импорт-Определение ПЛК», выбираем файл «AceLarge\_Krona\_v.1.4.tdb» и нажимаем ок. Ждем выполнения операции. Заходим в свойства ресурса. На вкладке «Целевая система/Код» из выпадающего списка «Целевая система» выбираем «ACE-TARGET\_L». Нажимаем ок Этими действиями мы настраиваем наш проект на работу под ОС Linux с использованием драйверов ООО «Крона».

Заходим в раздел «Аппаратная архитектура» и присваиваем контроллеру IP адрес 192.168.1.22 (дабл клик на линии, соединяющей линию ETCP и Config1).

Заходим в раздел «Монтаж ввода-вывода». Нажимаем кнопку «добавить устройство», и из списка выбираем «kr 5710 kn16: kr 5710 cpxaio: kr 5710 kn16 cpxaio(\* \*)» вывода, нажимаем ок:

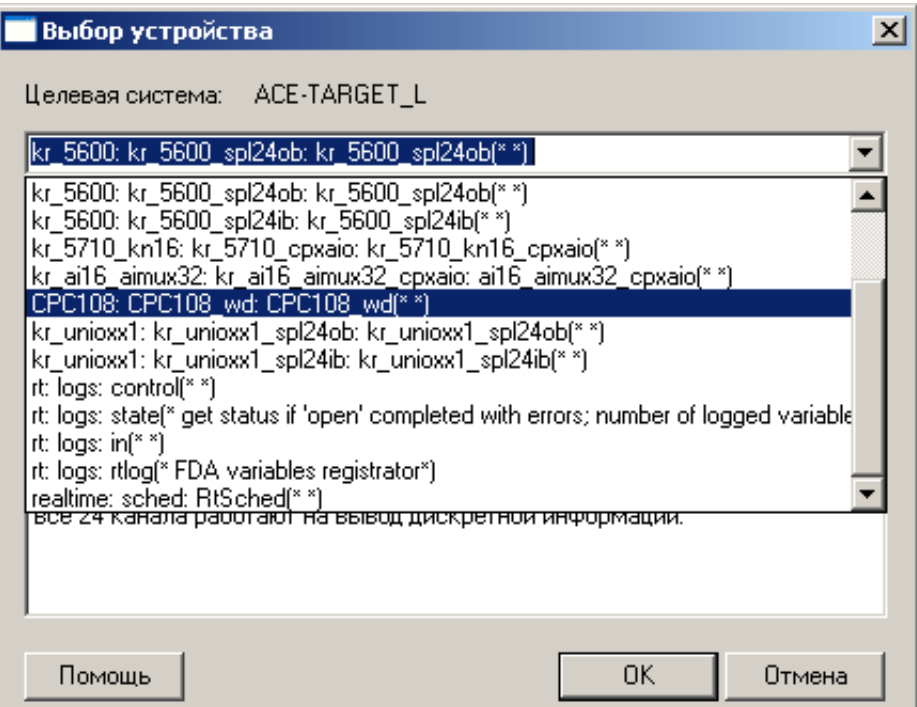

Если раскрыть комплексное УВВ, то можно увидеть 3 простых:

**Lizhonoz** 

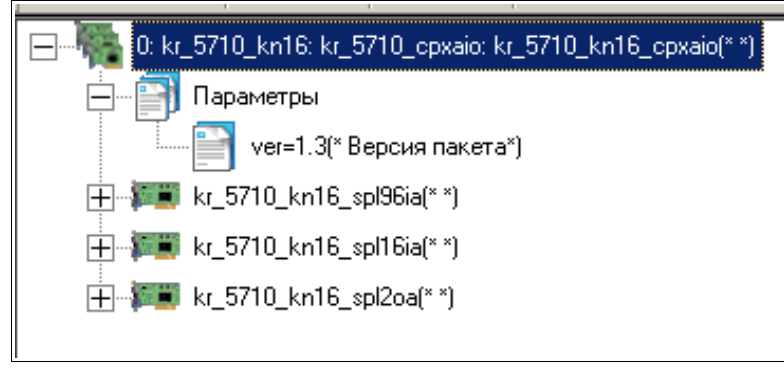

Сохраняем текущее состояние и выходим в основное меню. Добавляем переменные согласно иллюстрации:

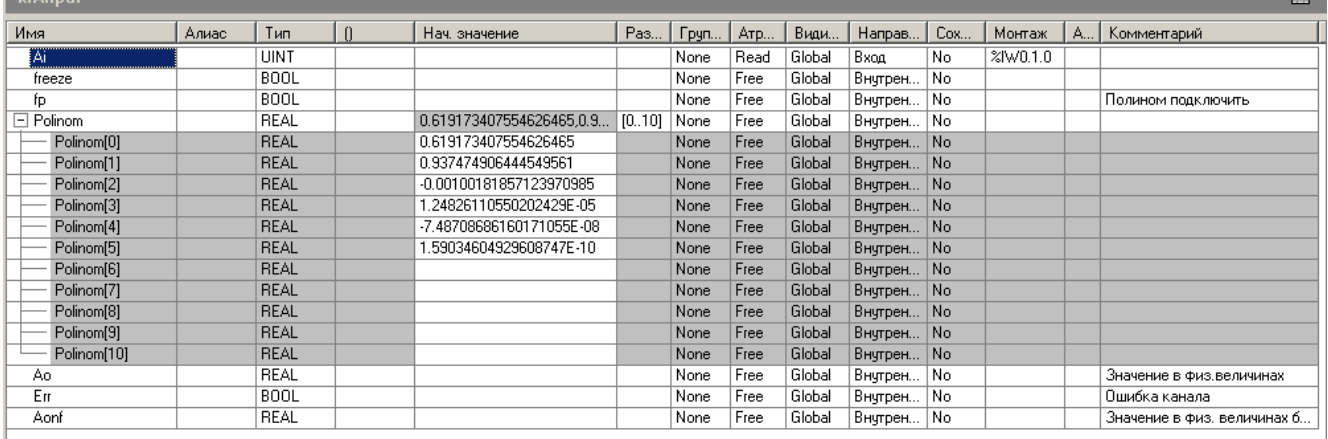

Сохраняем и переходим в основное меню.Добавляем программу «Добавить: Программный модуль — FBD: Function Block Diagram». Даем произвольное имя и заходим в редактирование программы. Создаем программу, согласно иллюстрации:

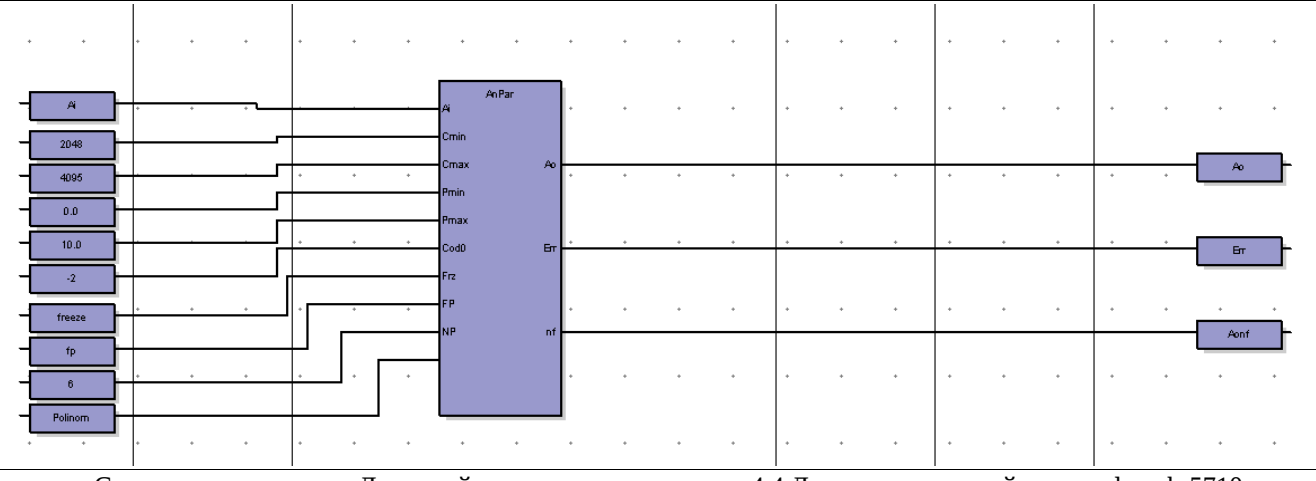

Сохраняем изменения. Далее действуем в соответствии с [4.4 Демонстрационный проект demokr5710.](#page-2-3)

## **6 Описание драйверов ввода-вывода**

### <span id="page-7-1"></span>*6.1 Пакет kr\_unioxx1*

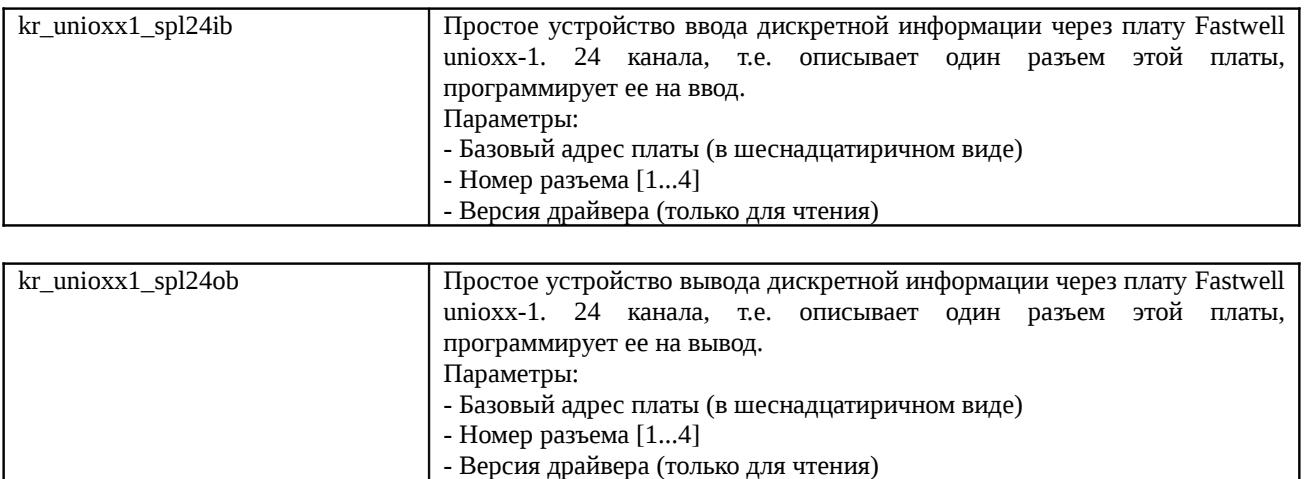

## <span id="page-7-0"></span>*6.2 Пакет kr\_5710*

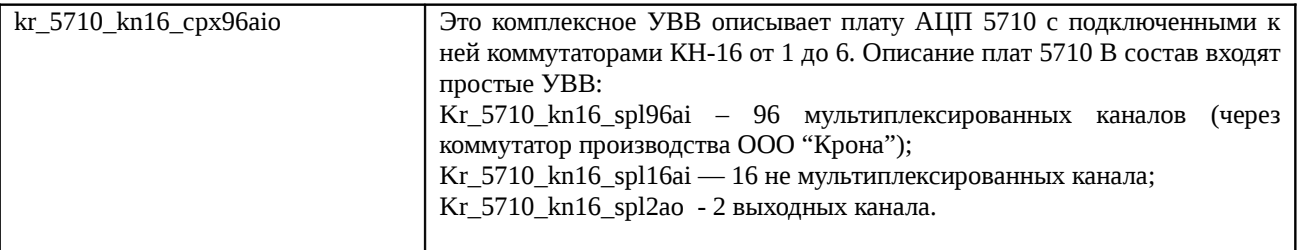

Это комплексное УВВ описывает плату АЦП 5710 с подключенными к ней коммутаторами КН-16 от 1 до 6. В состав входят простые УВВ:

*Kr\_5710\_kn16\_spl96ai* - ввод до 96 мультиплексированных канала с КН-16 (коммутатор производства ООО "Крона".

Параметры:

- Базовый адрес платы (в шеснадцатиричном виде)

- Коэффициент фильтра

- Кол-во циклов измерения каждого канала

- Версия драйвера (только для чтения)

*Kr\_5710\_kn16\_spl16ai* - ввод до 16 не мультиплексированных канала. Параметры:

- Базовый адрес платы (в шеснадцатиричном виде)

- Номер канала, с которого надо начинать отсчет (первый не мультиплексированный)
- Кол-во циклов измерения каждого канала
- Версия драйвера (только для чтения)

*Kr\_5710\_kn16\_spl2ao* - вывод 2 аналоговых каналов.

Параметры:

- Базовый адрес платы (в шеснадцатиричном виде)
- Версия драйвера (только для чтения)

### *6.3 Пакет функциональных блоков krAnalog*

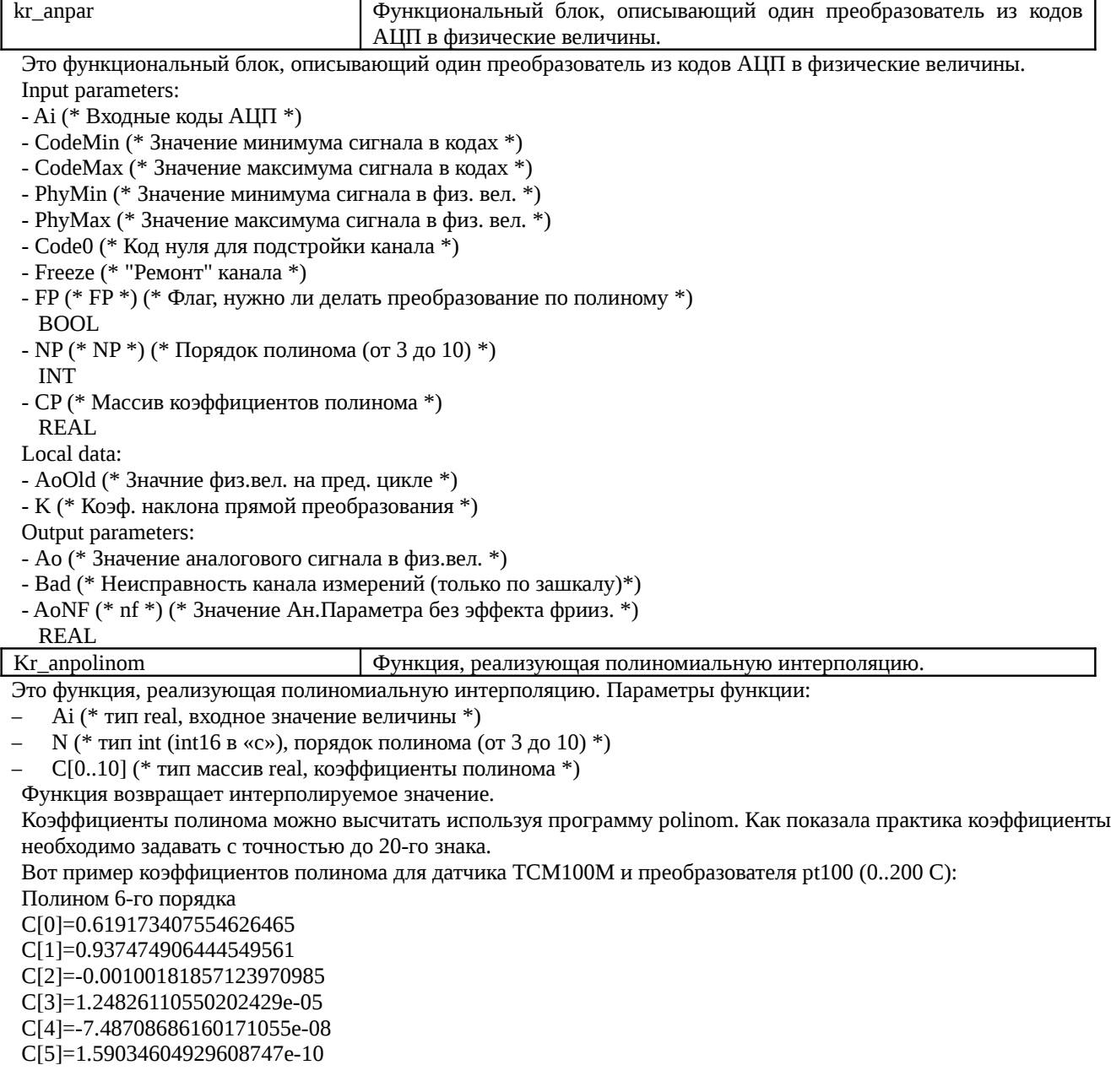

### *6.4 Пакет krCPC108*

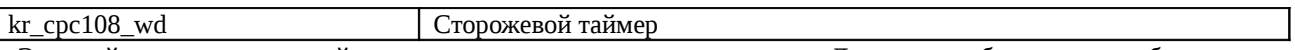

Это драйвер сторожевого таймера, встроенного в процессорную плату. Для того что бы он начал работать необходимо включить его в устройства ввода-вывода.

## *6.5 Пакет krAI16-aimux32*

Это комплексное УВВ. Описывает плату AI16-5A с подключенным к ней коммутаторами AIMUX32 (до 3-х).

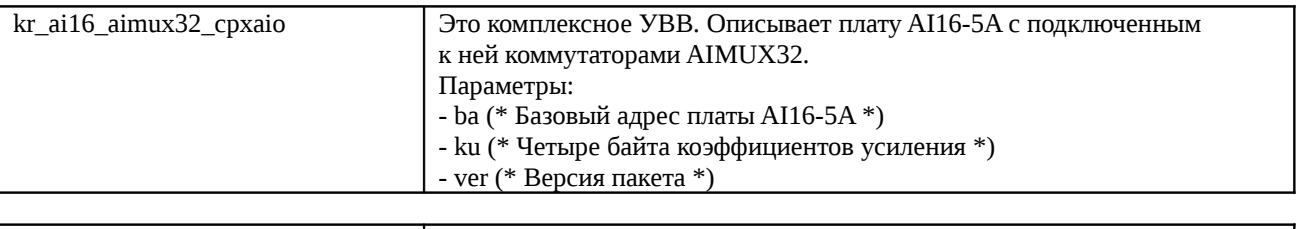

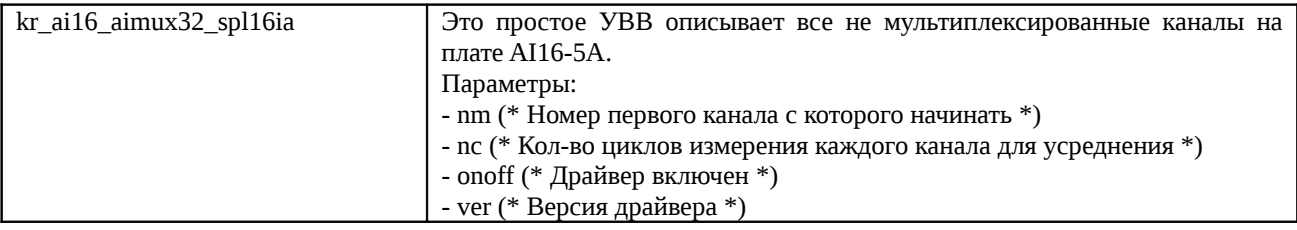

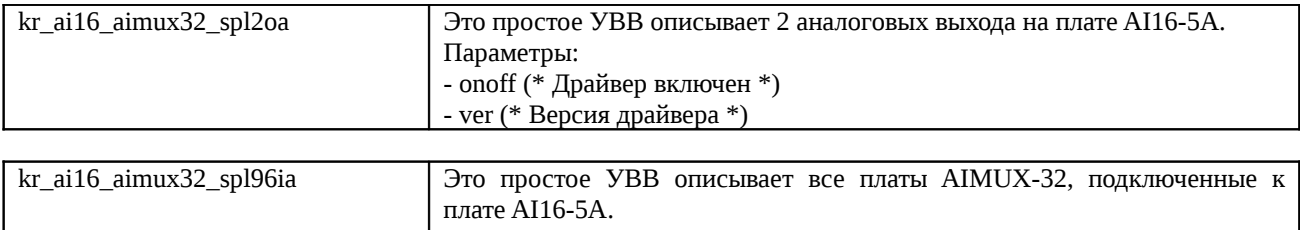

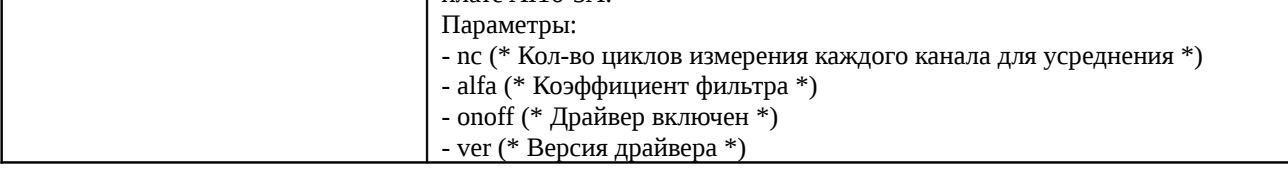

На данный момент не реализован аналоговый вывод.

# <span id="page-9-0"></span>*6.6 Пакет KrFBIEE*

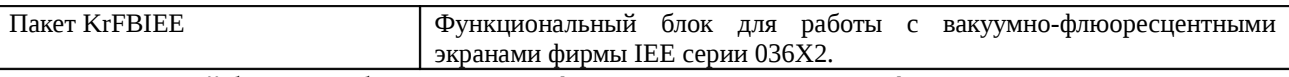

Функциональный блок для работы с вакуумно-флюоресцентными экранами фирмы IEE серии 036X2. Input parameters:

- Strings (\* str \*) (\* Строка для вывода на экран (макс. 120 символов) \*) STRING(120)
- SpeedOfChange (\* sc \*) (\* Скорость обмена с панелью (1200; 9600; 19200) \*) UINT
- NameOfPort  $(* np *) (* Limx$ имя ком порта ("/dev/ttyS1") \*) STRING(20)
- Reset (\* res \*) (\* Сброс панели \*)
- BOOL
- RawMode (\* rm \*) (\* Режим низкоуровневой работы с экраном \*) BOOL

Output parameters:

- error (\* err \*) (\* Установлен если появляется ошибка \*) BOOL

Осуществляет автоматическую конвертацию кодировки Win1251 в кодировку панели. Для поддержки всех функций панели реализован режим raw в котором программист может посылать в панель любые команды.

## <span id="page-10-0"></span>*6.7 Пакет Kr5600*

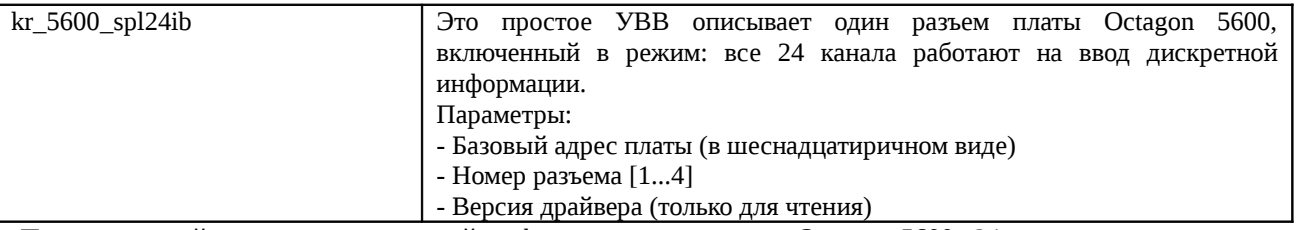

Простое устройство ввода дискретной информации через плату Octagon 5600. 24 канала, т.е. описывает один разъем этой платы, программирует ее на ввод.

Параметры:

- Базовый адрес платы (в шеснадцатиричном виде)
- Номер разъема [1...4]

- Версия драйвера (только для чтения)

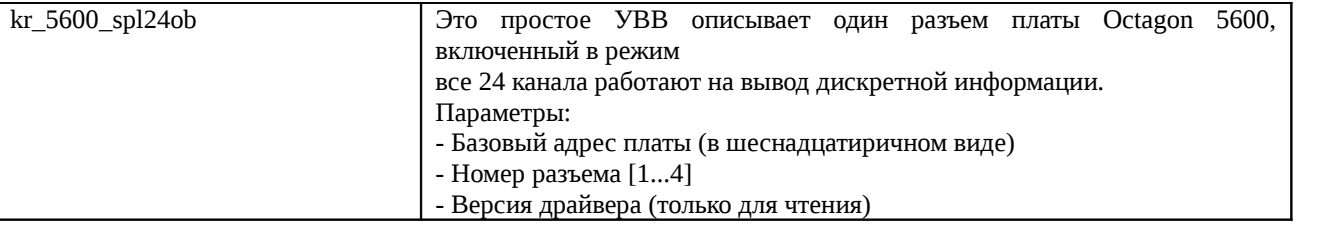

Простое устройство вывода дискретной информации через плату Octagon 5600. 24 канала, т.е. описывает один разъем этой платы, программирует ее на вывод.

Параметры:

- Базовый адрес платы (в шеснадцатиричном виде)

- Номер разъема [1...4]

- Версия драйвера (только для чтения)